# ASSEMBLÉE DE FORMATION  $S_{\rm BH}$

### **Atelier CICO**

**Pierre JOUADÉ, RC Bain de Bretagne**

**[dico@rotary-bretagne-mayenne.org](mailto:dico@rotary-bretagne-mayenne.org)**

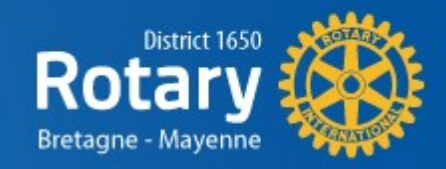

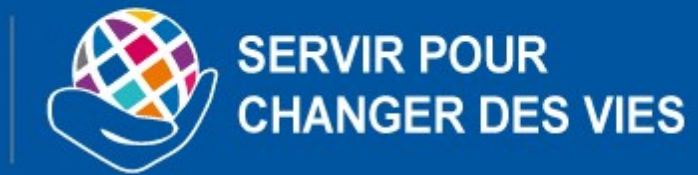

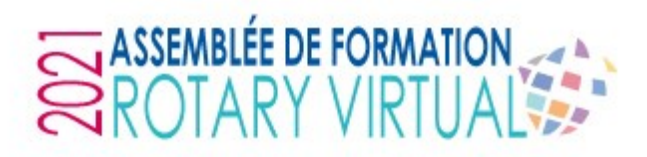

### **CICO**

#### **CICO : Club Internet Communication Officer COSI : COrrespondant du Site Informatique**

✓ Le CICO est le référent au niveau du club pour tout ce qui concerne le mini-site internet du club

✓ Deux missions (peuvent être déléguées en partie à d'autres membres) :

- La mission « *vitrine* » du club (communication interne et/ou externe du club sur le site).

- La mission « *Ressources Humaines* ». Prend le rôle de « Secrétaire exécutif » et s'occupe de la gestion administrative des membres (entrée / sortie, mise à jour des données / comités…). Peut aussi rester dans le périmètre du « Secrétaire principal » s'il le souhaite.

- ✓ Il travaille en lien étroit avec le secrétaire et le président
- $\checkmark$  Il soutient les membres dans l'utilisation du site web

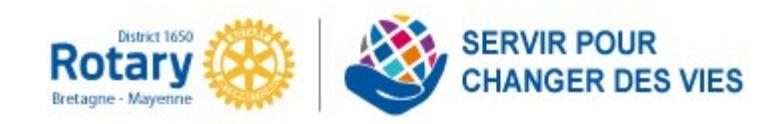

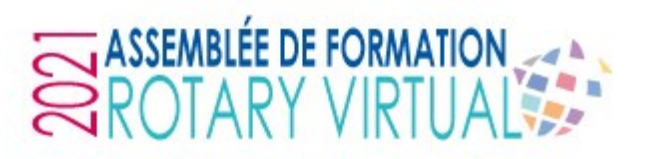

### **LES SITES INTERNET DU ROTARY**

✓ **Polaris** : [le-nom-du-club.rotary-bretagne-mayenne.org](https://rotary-bretagne-mayenne.org/) site du club

Gestion du club : **fichier membres**, vie du club dont commissions, comité, agenda, bulletins, archivage, statistiques, annuaire….

Vitrine du club : présentation des actions, des actualités, agenda des événements

- Admin : définis par le club (comité et CICO)
- Accès donné par le DICO au CICO et par le CICO aux membres du club
- ✓ **Polaris :** [rotary-bretagne-mayenne.org](https://rotary-bretagne-mayenne.org/) site du district Ensemble des sites de clubs Communication du gouverneur et actions communes Vitrine du district
- Admin : défini au district (Gouverneur et DICO)
- Accès donné par DICO

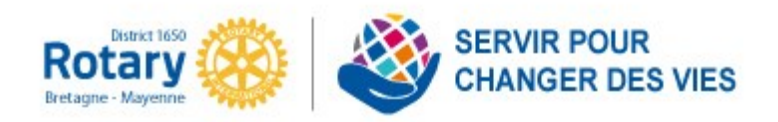

# ASSEMBLÉE DE FORMATIC

### **LES SITES INTERNET DU ROTARY**

#### ✓ **Le Rotarien / RotaryMag** : [rotarymag.org](https://www.rotarymag.org/)

Mise à jour annuaire et envoi magazine ; à renseigner chaque année (Bon à Tirer en février - mars) et lors de l'entrée ou sortie d'un membre

- Admin : secrétaire et président du club
- Accès : avec code à demander en ligne

#### ✓ **MyRotary** : [my.rotary.org](https://my.rotary.org/fr) site du RI

Fichier membres **alimenté automatiquement par Polaris (à utiliser uniquement pour consultation, pas pour modification, sauf demande par le DICO)**

Demande de subvention Fondation

Suivi des PHF

Rotary Club Central : données sur le club

Manuel de procédures, statuts types, règlement intérieur type…

- Admin : dirigeants déclarés du club (Président, Secrétaire, Secrétaire exécutif (« Administration du club »), Trésorier, Responsable fondation, Responsable effectif)

- Accès : à se créer en ligne

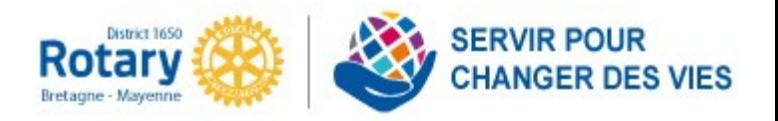

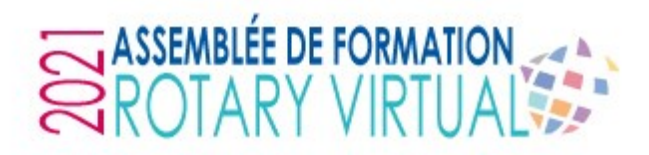

#### **2 bases de données « membres » principales**

✓ la base **internationale du Rotary** accessible par MyRotary ([www.my.rotary.org/fr](http://www.my.rotary.org/fr))

✓ la base de données du **club Polaris** [\(www.rotary-bretagne-mayenne.org\)](http://www.rotary-bretagne-mayenne.org/).

**Les deux bases sont synchronisées dans le sens Polaris** → **MyRotary, pas dans le sens inverse sauf pour le numéro de membre.**

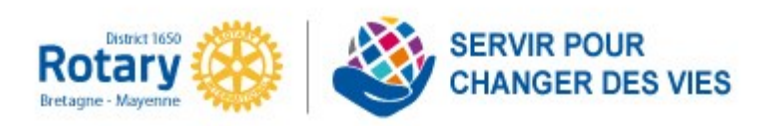

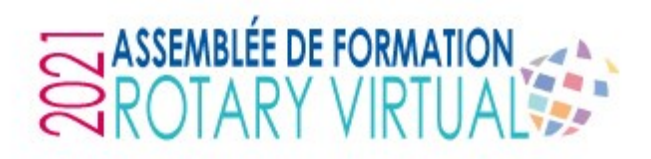

#### **1 base de données « membres » secondaire**

- $\checkmark$  $\checkmark$  $\checkmark$  la base du journal Le Rotarien / RotaryMag (www. r[otarymag.org](https://www.rotarymag.org/)[\)](http://www.lerotarien.org/)
- ✓ cette base de données permet la consultation en ligne des noms et coordonnées de chaque club et de ses membres dans la zone francophone. C'est à partir de cette base que se construisait l'annuaire papier (arrêt depuis 2020).
- ✓ La gestion de cette base est du ressort du secrétaire de club et/ou du président.
- La base du journal Le Rotarien / Rotary Mag n'est interconnectée avec aucune des deux bases principales.

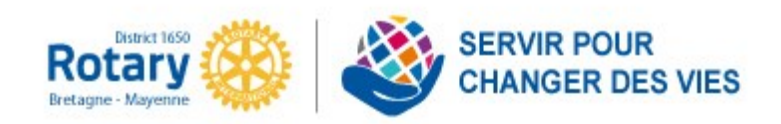

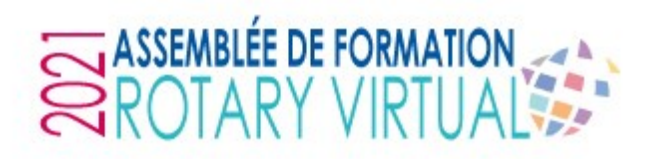

#### **Membre entrant**

Données minimales nécessaires pour créer la fiche :

- Prénom
- Nom de famille
- Genre
- Langue préféré
- 1 Adresse postale (pro ou perso)
- 1 Numéro de téléphone (pro ou perso / fixe ou portable)
- 1 Adresse e-mail (pro ou perso)
- Date de naissance
- Date d'arrivée dans le club

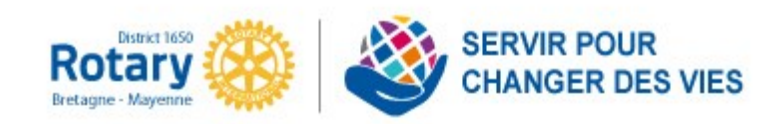

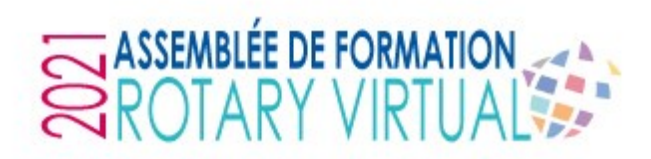

#### **Membre entrant**

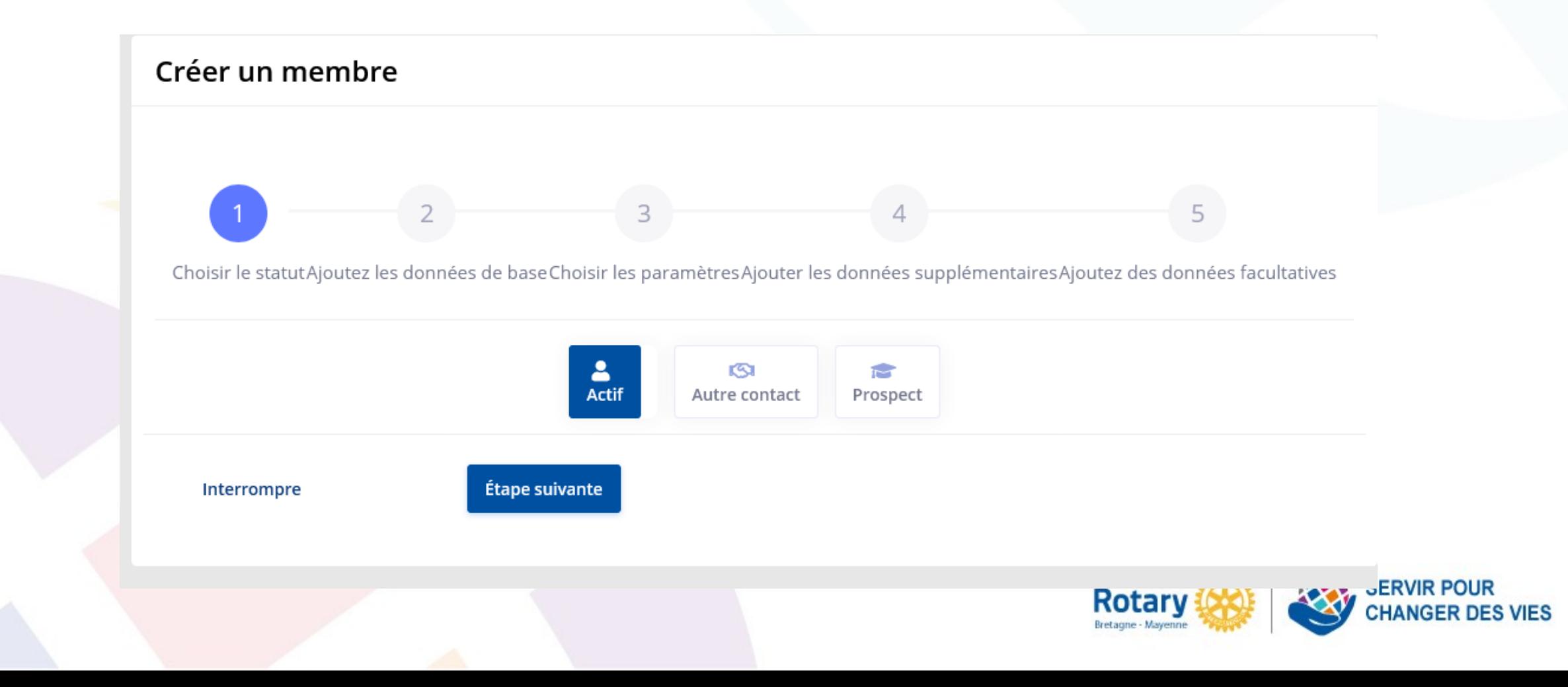

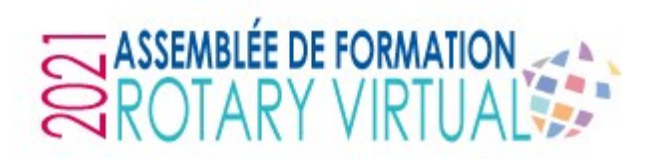

#### **Membre entrant**

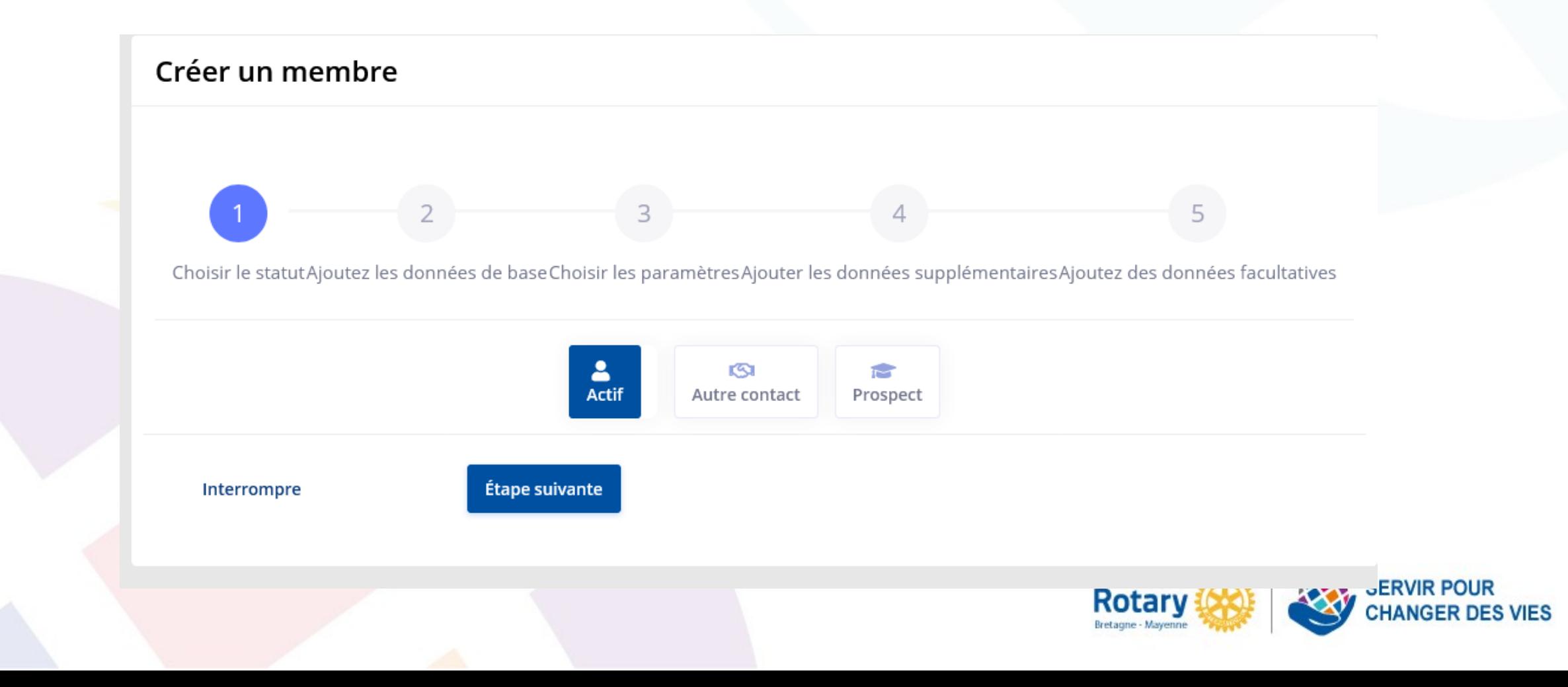

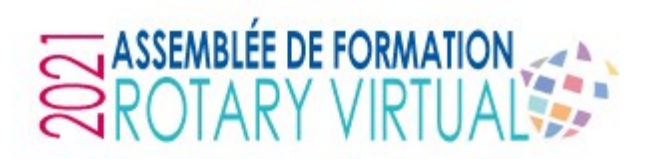

#### **Membre entrant**

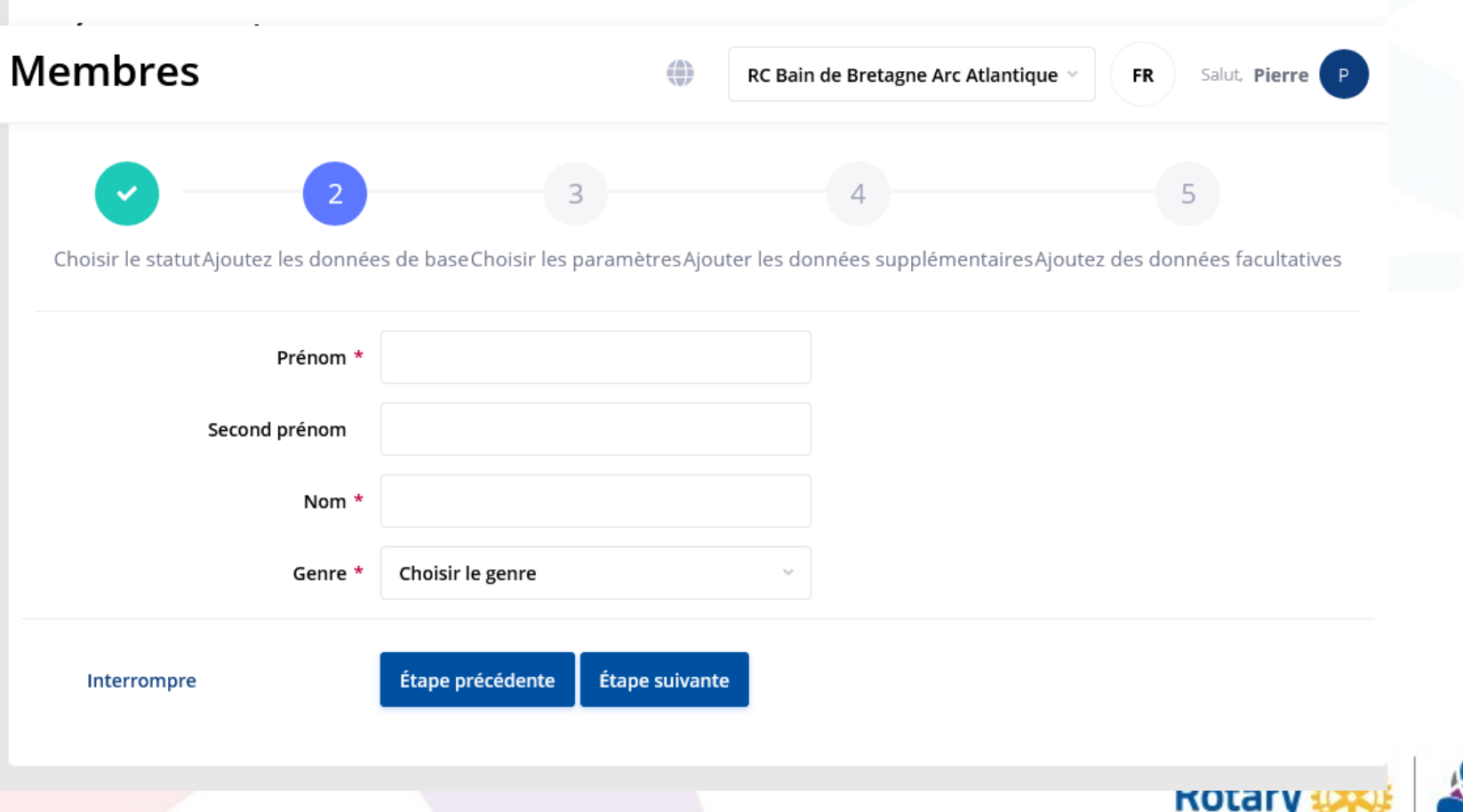

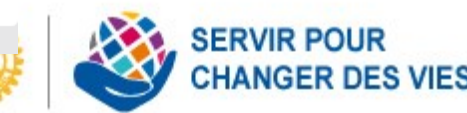

Bretagne - Mayenne

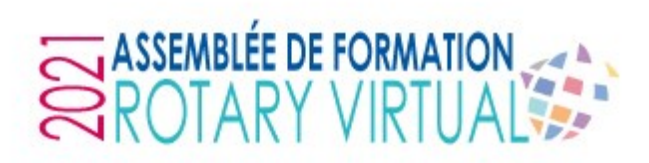

#### **Membre entrant**

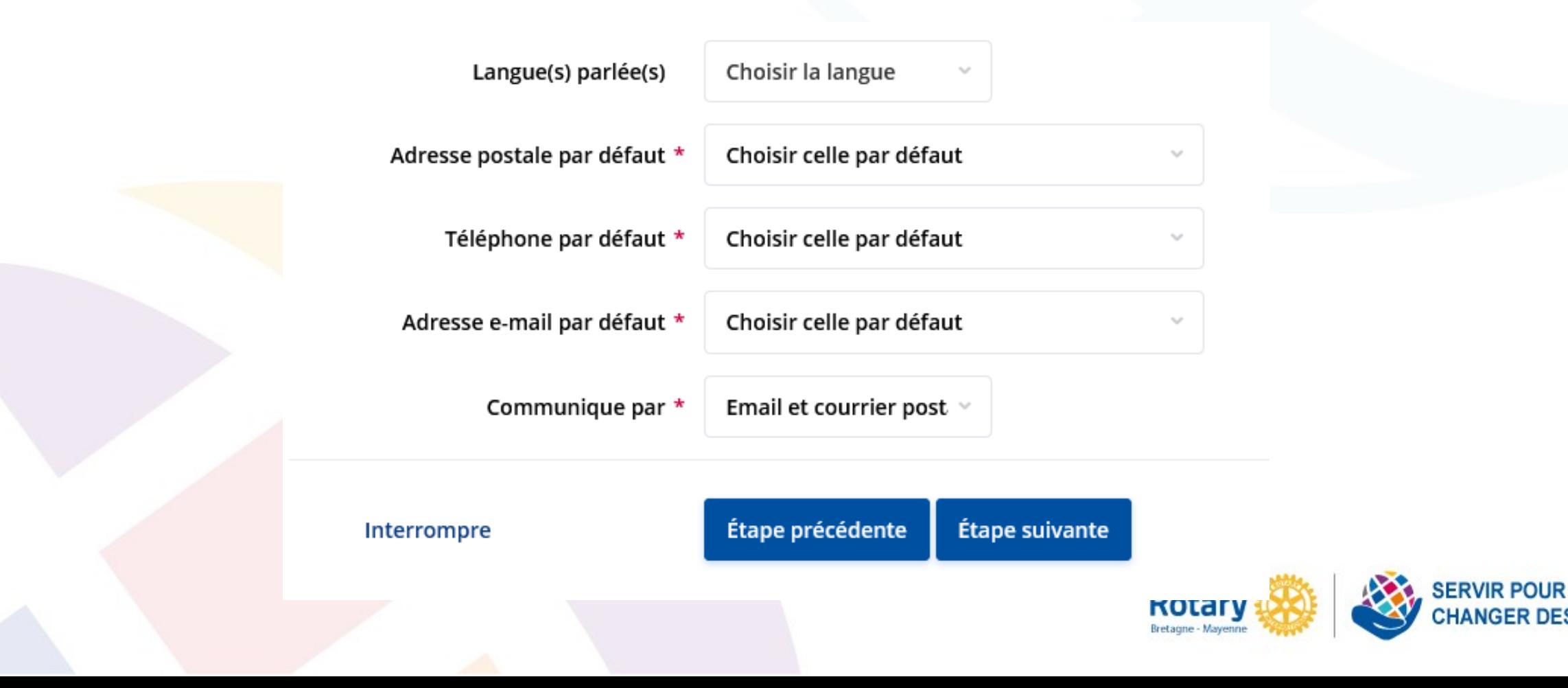

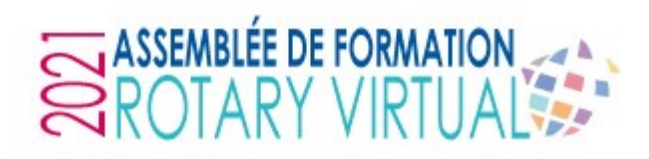

#### **Membre entrant**

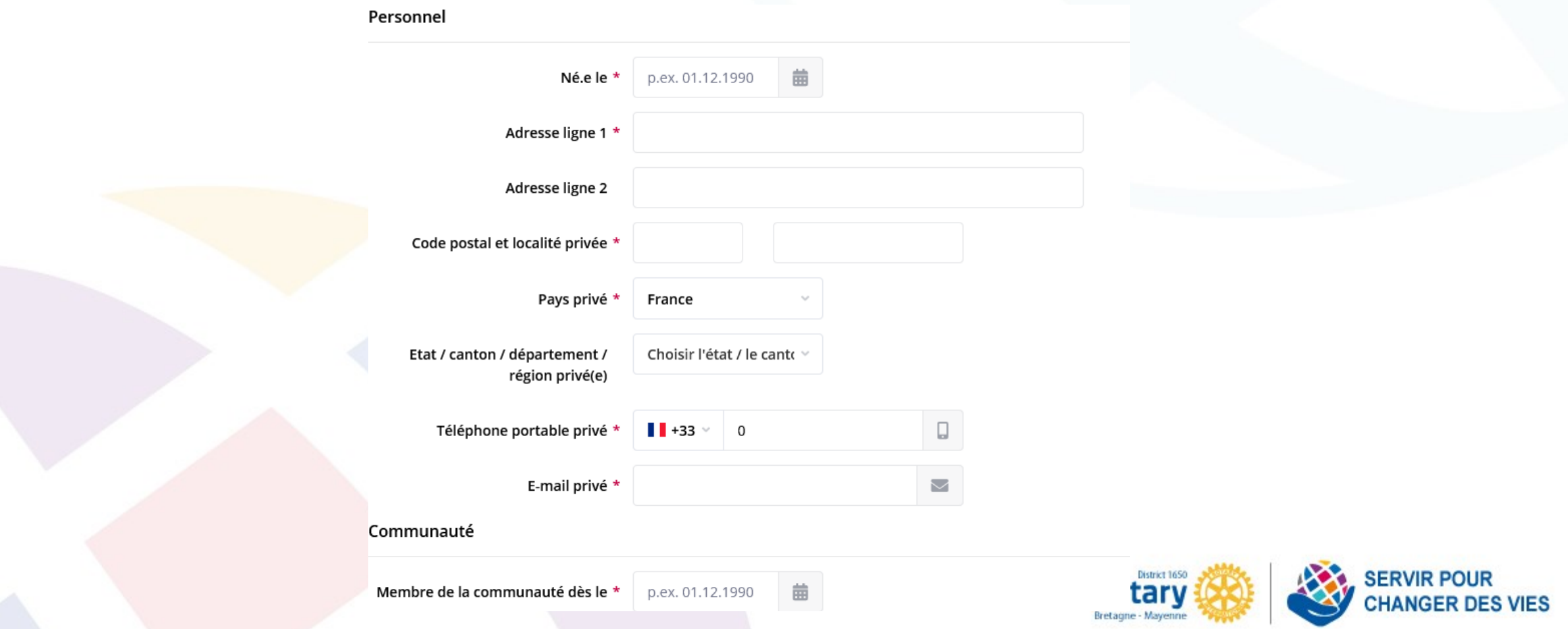

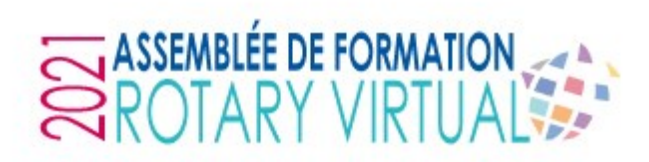

#### **Membre entrant**

Données optionnelles:

- Portrait photo
- Coordonnées conjoint·e
- Les autres données pro / perso
- Parrain (à saisir dans l'onglet « Communauté)

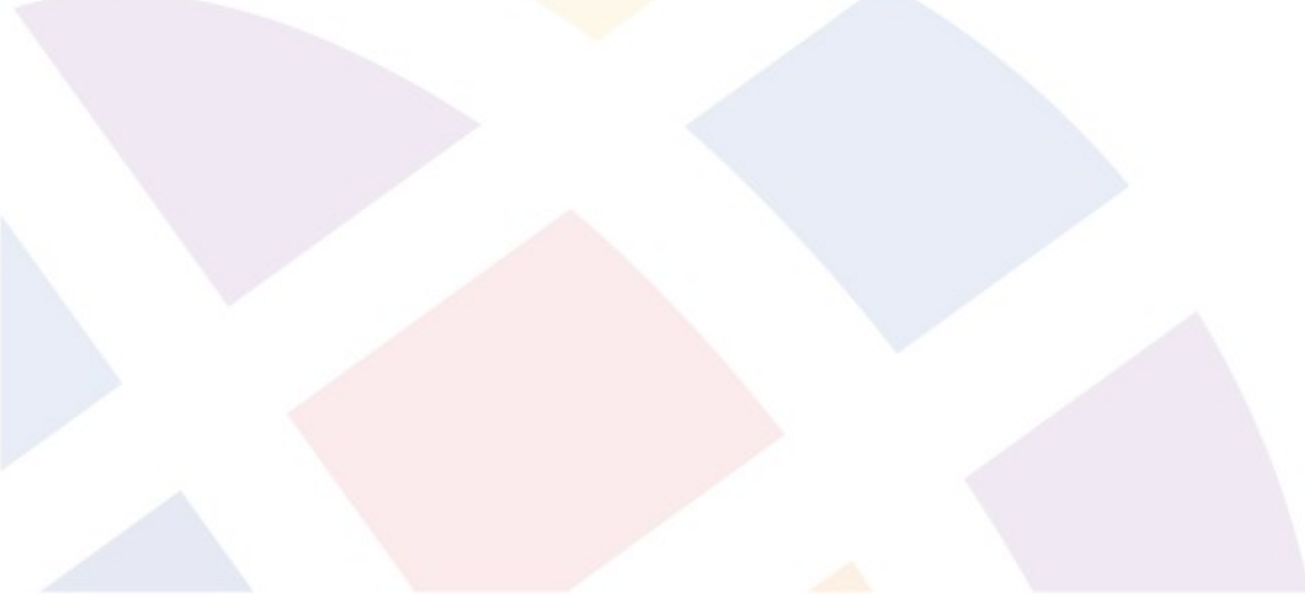

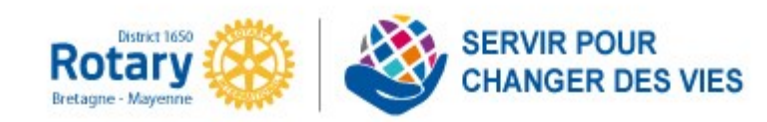

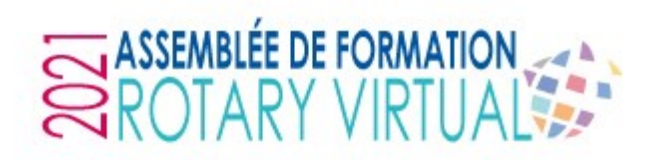

#### **Parrain**

#### Recherche possible dans Polaris via Membres > Choisir un membre

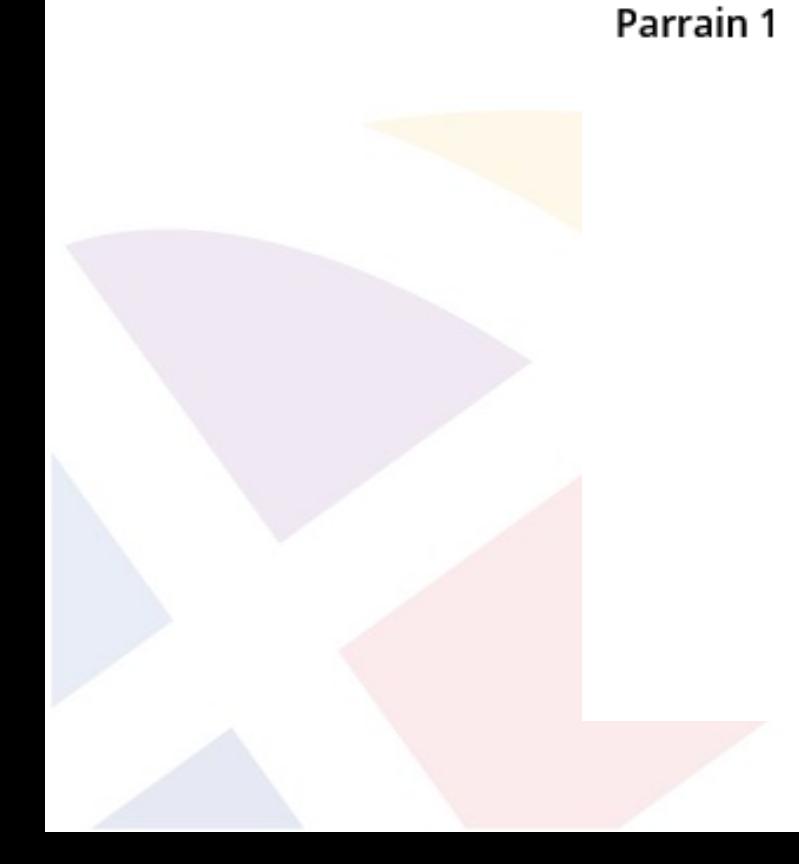

#### Choisir un membre Membres  $\gamma_{\alpha\beta}$ Prénom \*  $R$ Second prénom Nom \*  $R$ **IDRI**  $R$

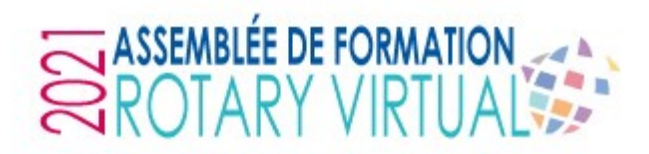

#### **Droits d'accès au site pour un « nouveau » Rotarien**

Aller dans l'onglet « Compte utilisateur » sur la fiche du membre

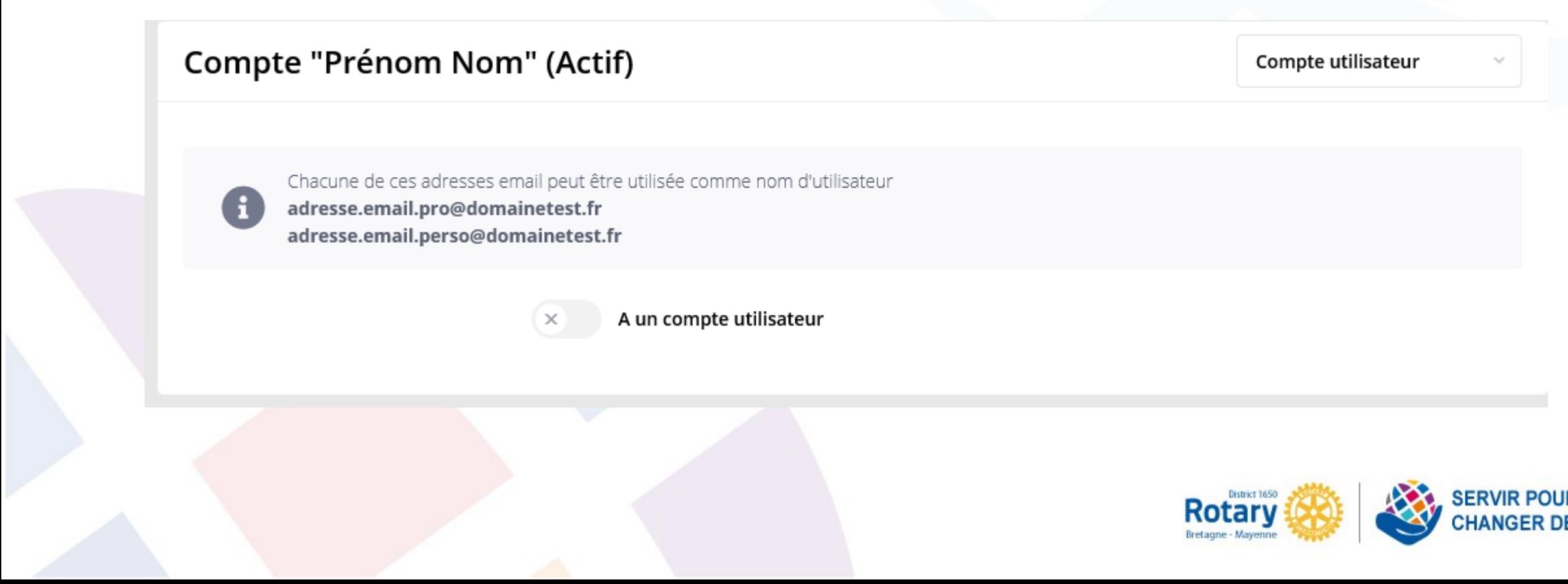

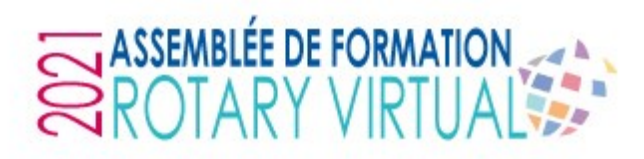

#### **Droits d'accès au site**

Activez la pastille « a un compte utilisateur » Activez la pastille « Compte utilisateur actif »

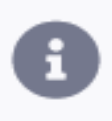

Chacune de ces adresses email peut être utilisée comme nom d'utilisateur adresse.email.pro@domainetest.fr adresse.email.perso@domainetest.fr

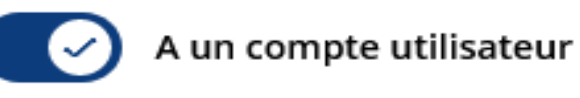

Compte utilisateur actif

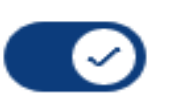

Rôle \*

Utilisateur du site Web

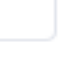

 $\gamma_{\rm{tot}}$ 

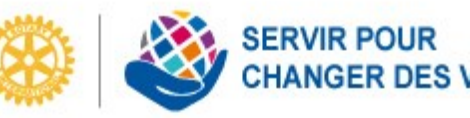

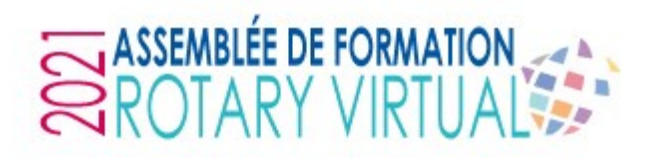

#### **Droits d'accès au site**

Rôle = niveau d'accès / d'administration

- ➢ Utilisateur du site web : niveau d'accès de base. Pour un Rotarien n'ayant pas besoin d'accéder à l'administration
- ➢ Administrateur de la Vie de l'unité : Accès à la partie d'administration de la « Vitrine » du site
- ➢ Administrateur des membres : Accès à la partie d'administration pour la gestion des membres. Un max de 3 personnes par club peut modifier les données personnelles
- ➢ Finances : Accès à la partie d'administration du module financier
- ➢ Administrateur d'unité (tous droits) : Accès à toute l'administration du site du club. Réservé au CICO du club

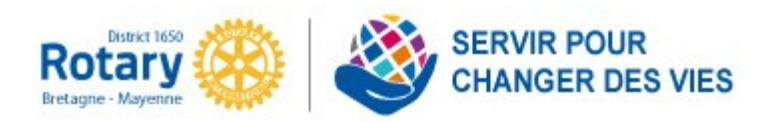

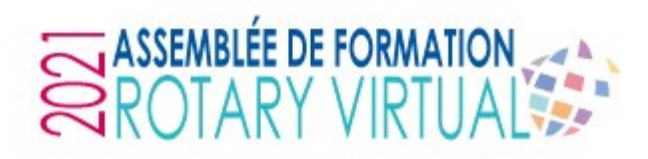

#### **Droits d'accès au site**

- Possibilité de demander la réinitialisation du mot de passe d'un membre
- Possibilité de définir un mot de passe temporaire

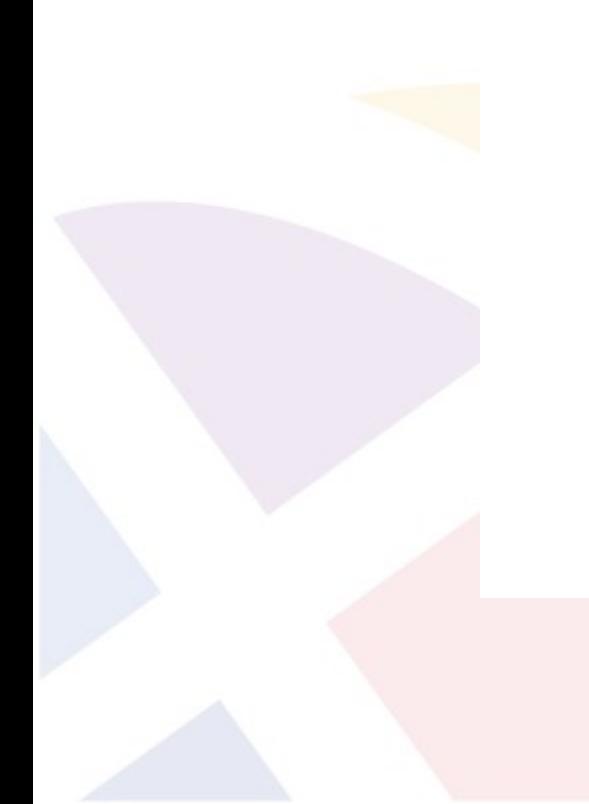

- Rôle \*
	- Utilisateur du site Web
- Envoyer par email un lien de réinitialisation de mon mot de passe \*
	- Définir un mot de passe temporaire pour ce membre \*

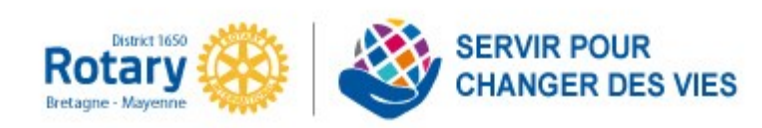

 $\sim$ 

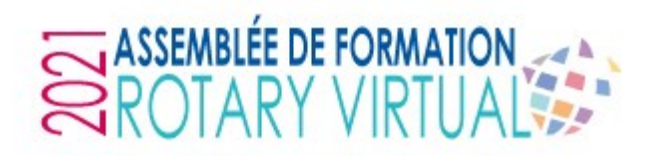

#### **Transfert d'un membre Vous êtes le club de départ**

Sur la fiche du membre, cliquez sur l'onglet « crayon » pour le modifier

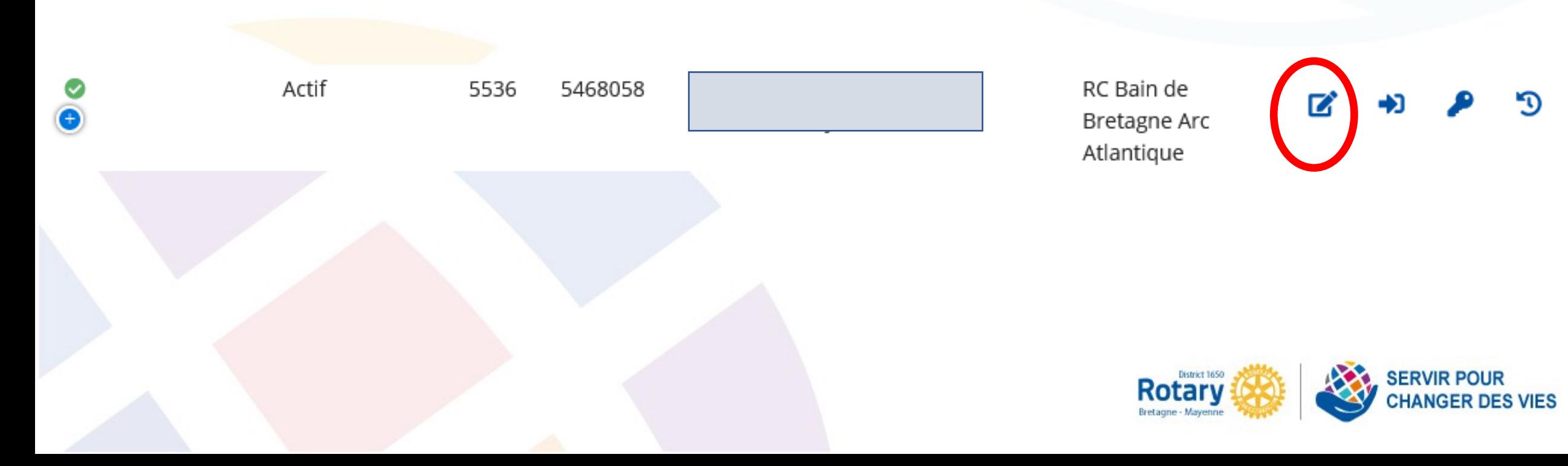

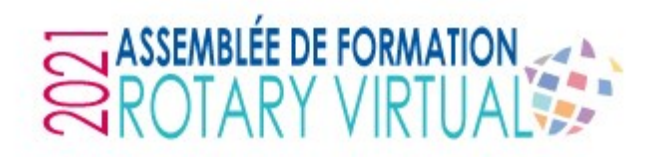

#### **Transfert d'un membre Vous êtes le club de départ**

En haut, à droite, allez dans l'onglet « Communauté », puis cliquez sur « Initier le transfert du membre »

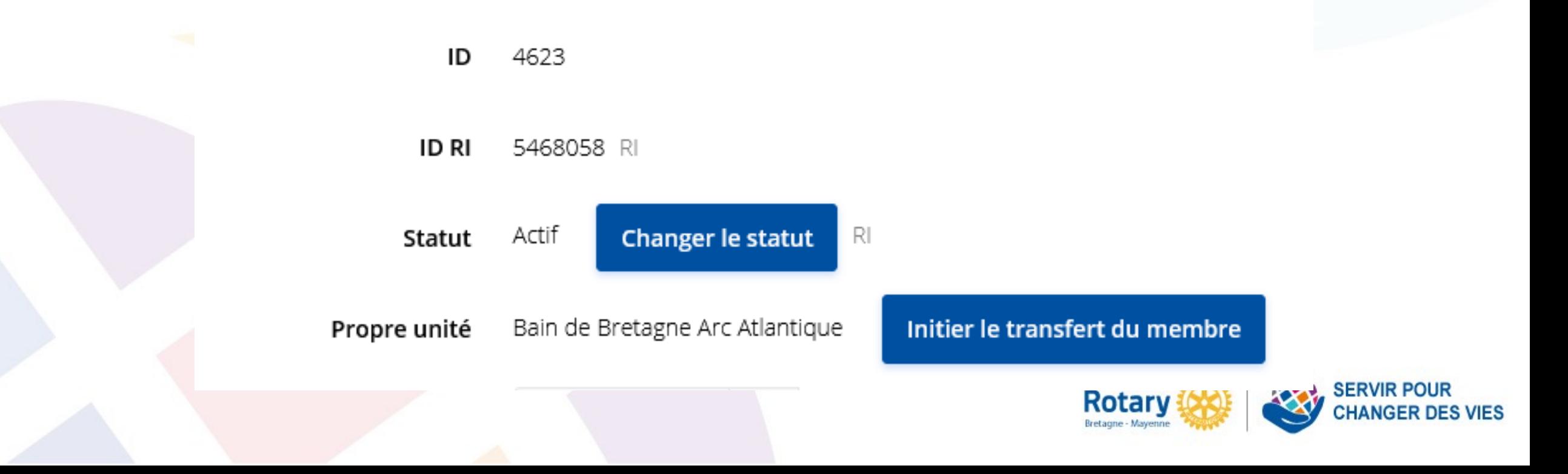

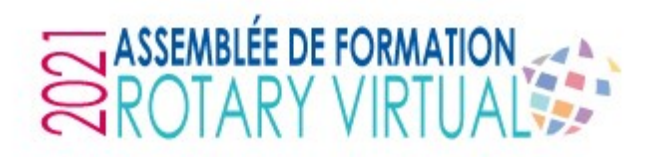

#### **Transfert d'un membre Vous êtes le club de départ**

Indiquez la date du départ et le club de destination

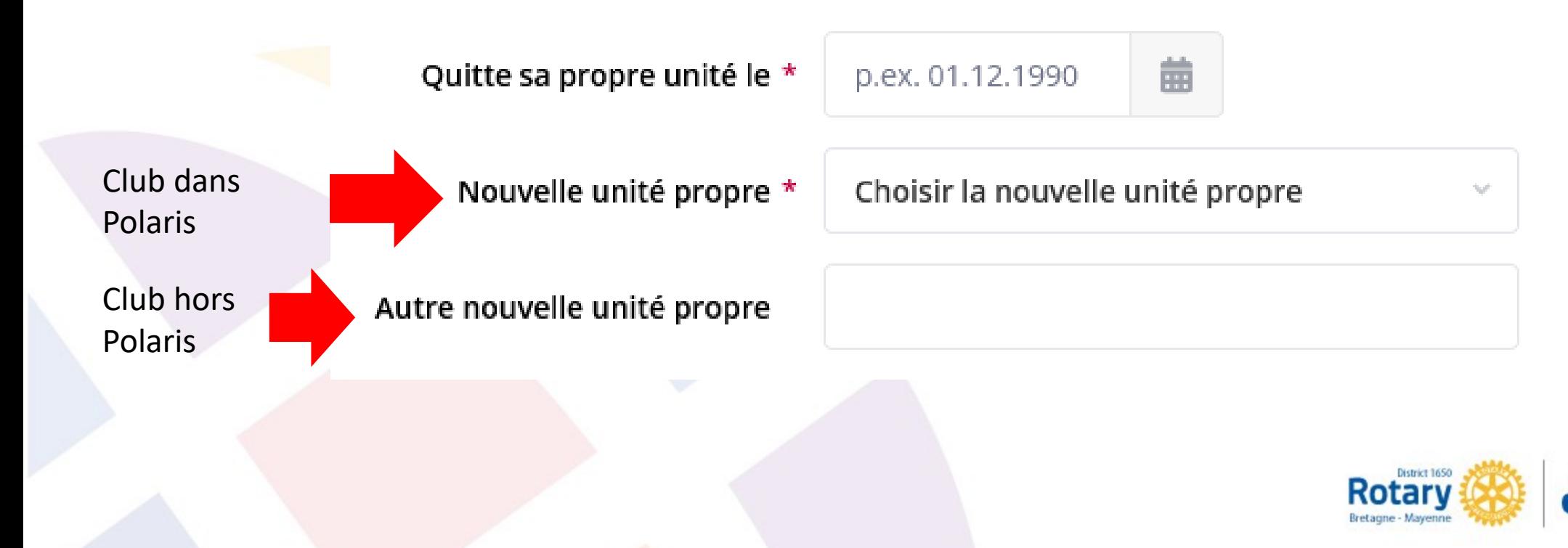

# ASSEMBLÉE DE FORMATION

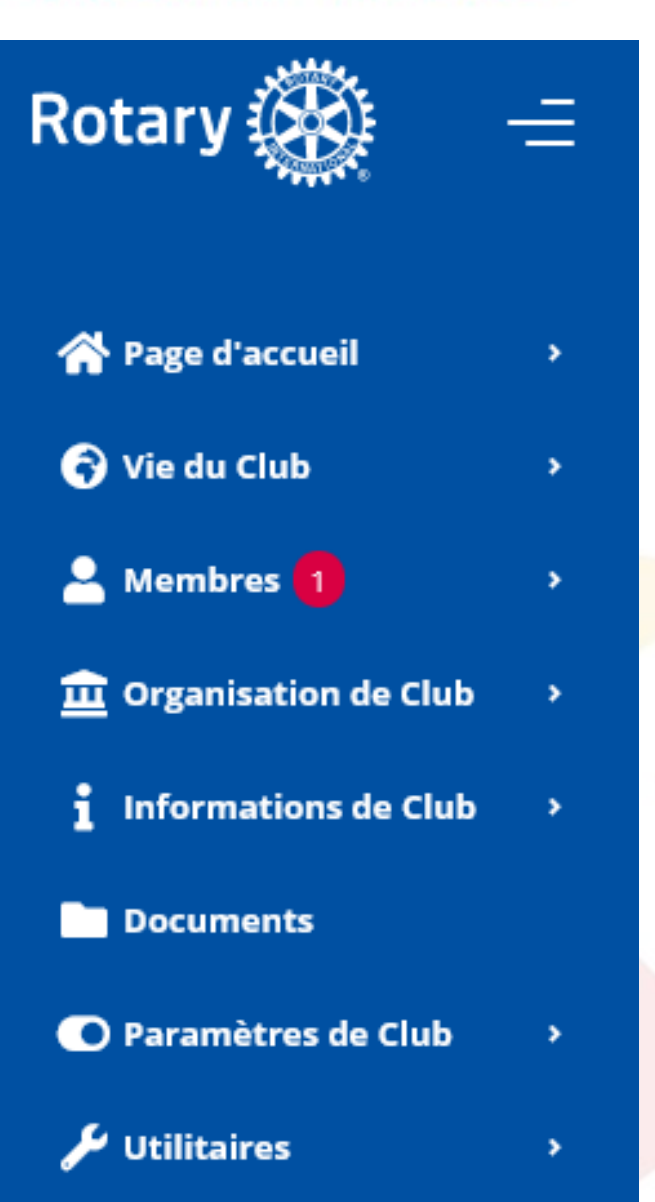

### **GESTION DES BASES DE DONNEES « MEMBRES »**

#### **Transfert d'un membre Vous êtes le club d'arrivée**

Dans le menu administration, une pastille rouge apparaît

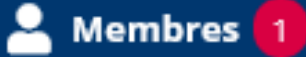

- Tous
- **Membres actifs**  $\bullet$  .
- **Membres invités**  $\bullet$  .
- $\bullet$  . **Prospects**
- **Autres contacts** ٠
- **Inactifs**  $\bullet$  .
- **Dispensé d'assiduité**  $\bullet$  .
- **Transferts de** membres

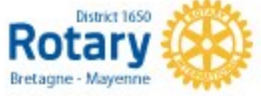

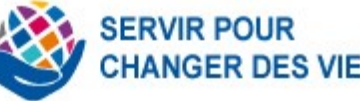

 $\vert 1 \vert$ 

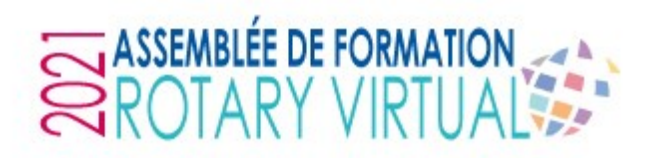

**Transfert d'un membre Vous êtes le club d'arrivée**

Cliquez sur le bouton « crayon » à droite sur la ligne de votre membre en transfert

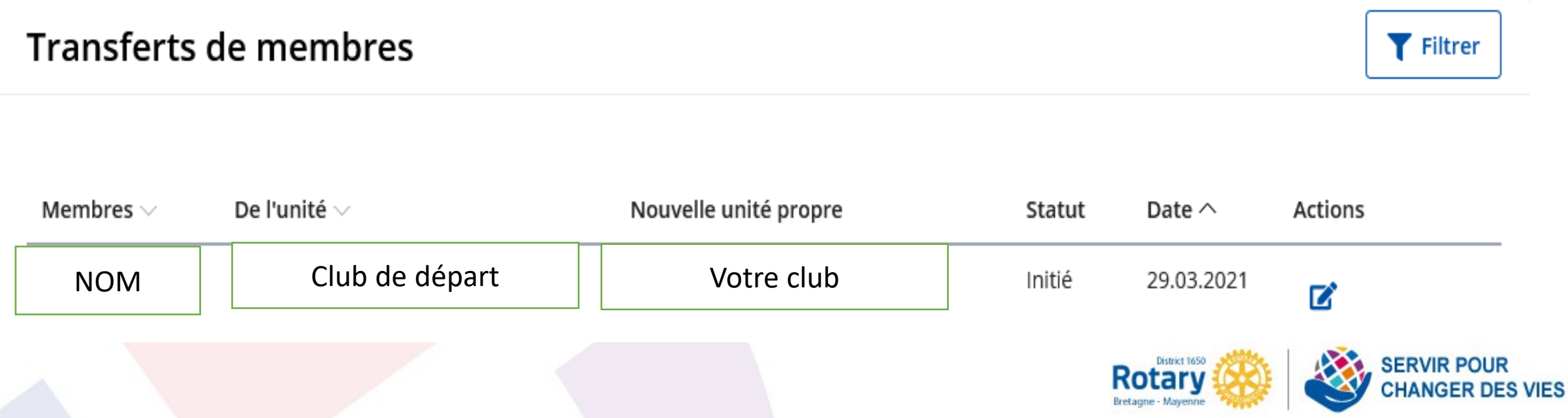

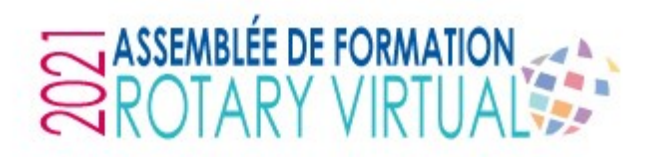

**Transfert d'un membre Vous êtes le club d'arrivée**

Donnez lui un rôle (niveau d'accès) et acceptez (ou non) le transfert

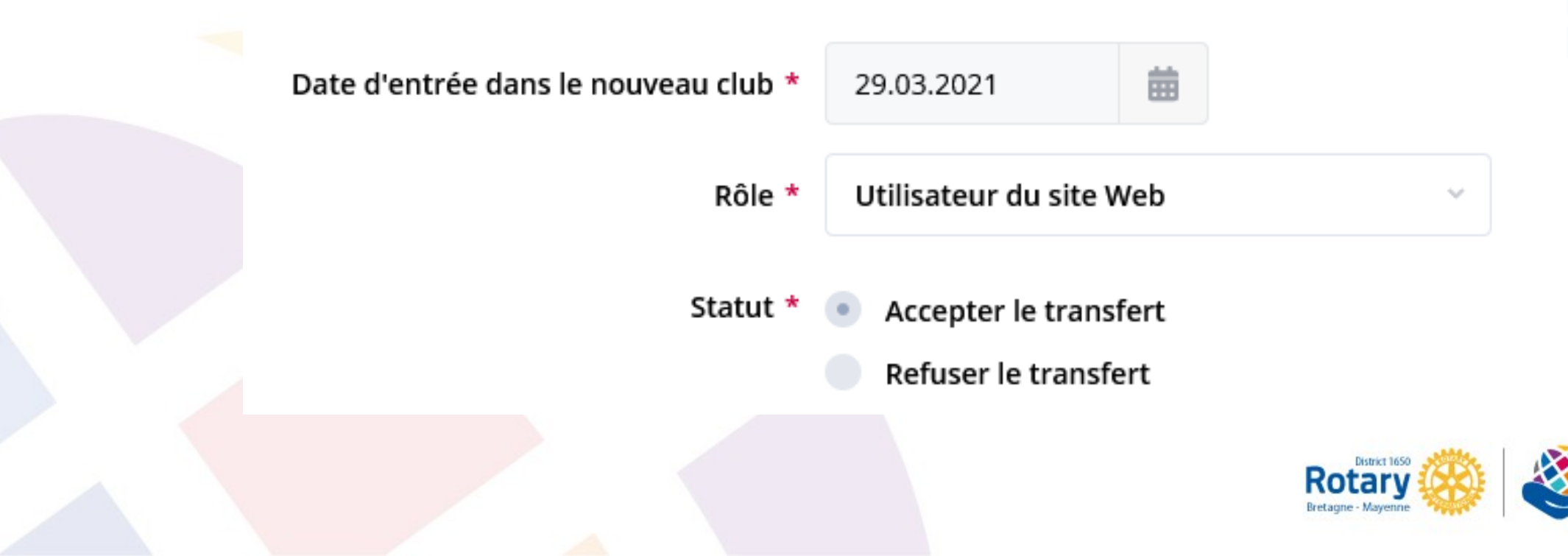

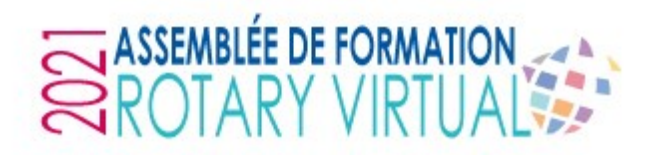

**Transfert d'un membre Vous êtes le club d'arrivée**

Son statut passe à « accepté ». Il passera ensuite en « Terminé » après la synchronisation avec la base RI

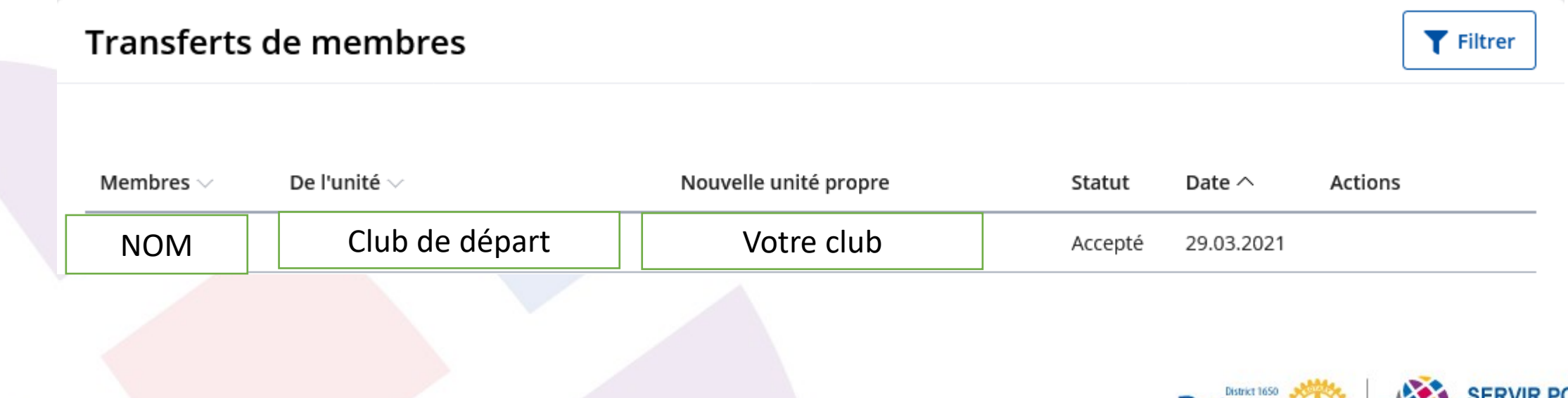

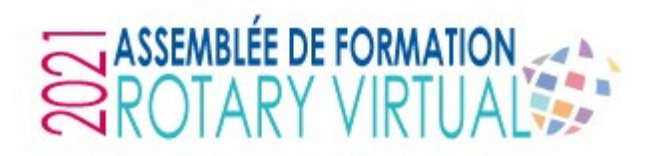

#### **Départ d'un membre (quitte le Rotary)**

Sur la fiche du membre, cliquez sur l'onglet « crayon » pour le modifier

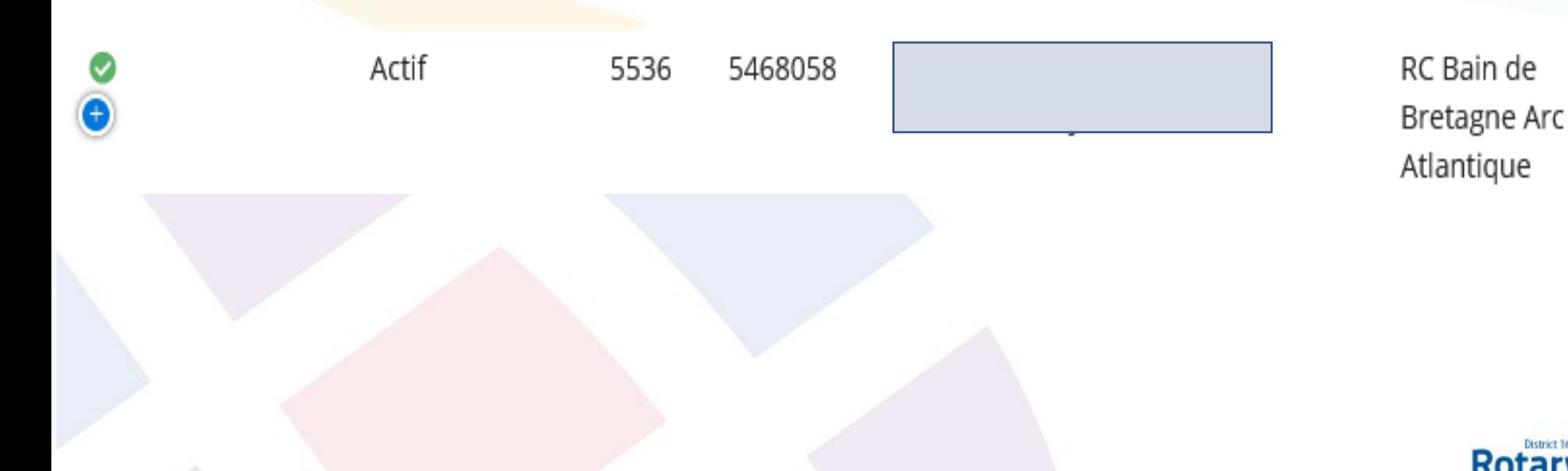

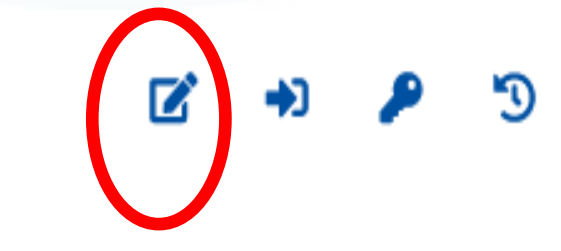

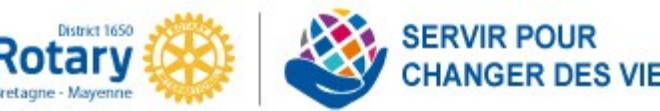

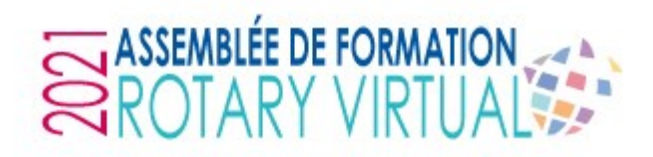

#### **Départ d'un membre (quitte le Rotary)**

En haut, à droite, allez dans l'onglet « Communauté », puis cliquez sur «Changer le statut»

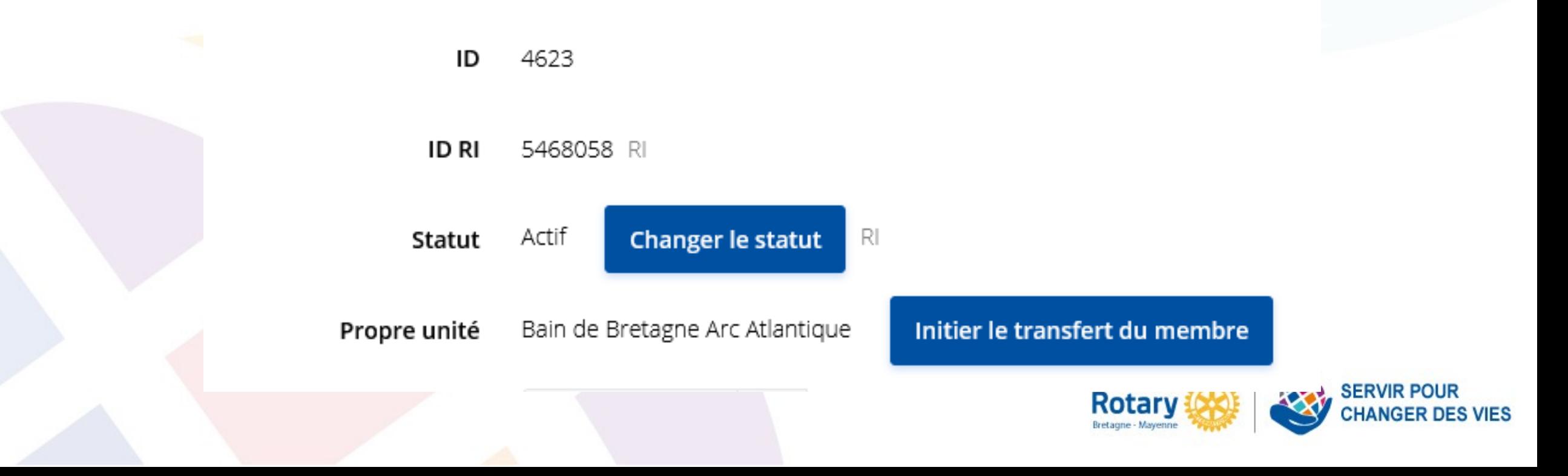

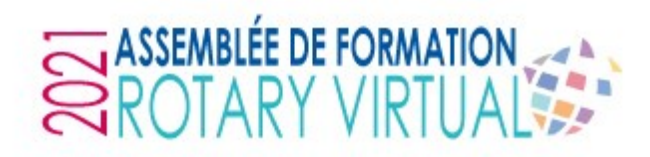

#### **Départ d'un membre (quitte le Rotary)**

Choisir « la raison » du départ, puis la date et le « motif »

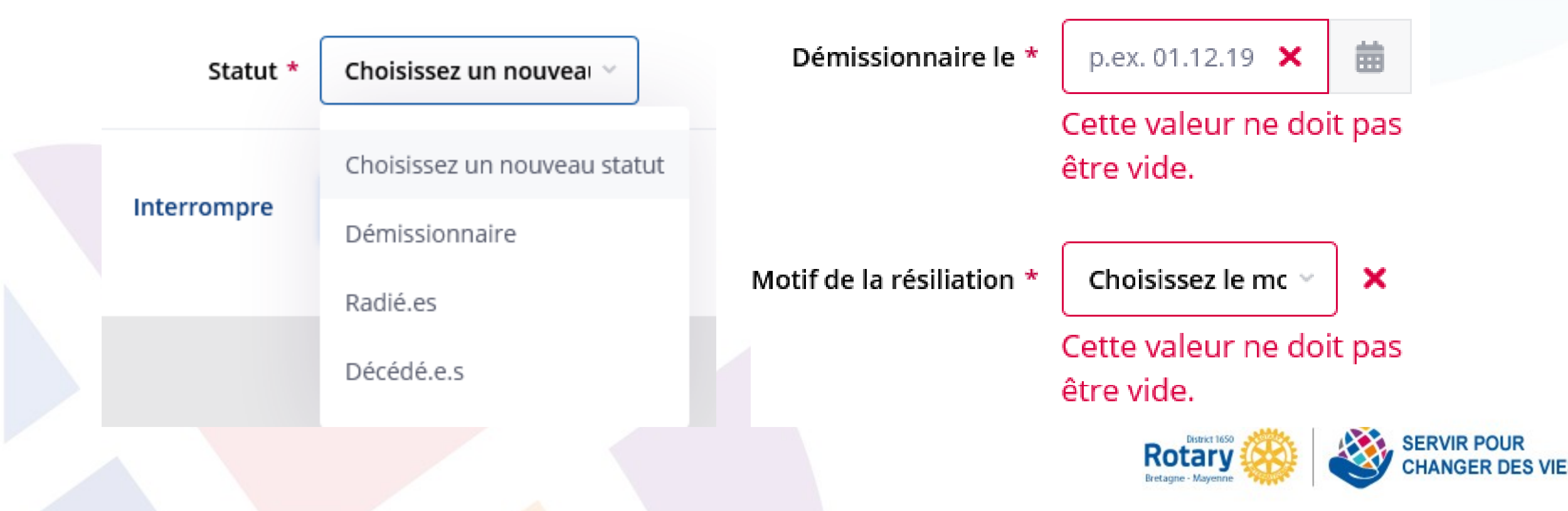

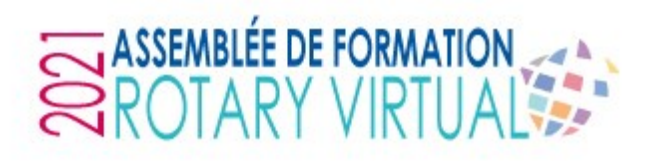

#### **Statut membre honoraire**

#### **Dans l'onglet « Communauté » de la fiche du membre**

- ➢ Membre honoraire selon les règles du RI :
	- Rotarien actif d'un autre club
	- Non-Rotarien *(par ex. maire de la commune qui met à disposition la salle pour toutes vos actions)*
- ➢ Membre honoraire local
	- Rotarien actif de mon club
	- Ancien Rotarien de mon club (doit être « inactif »)

Assigner un statut de membre

honoraire RI

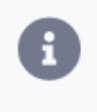

Attribuer le statut de membre honoraire du Rotary International (pas pour les membres actifs du club propre)

Attribuer le statut de membre honoraire local (non transmis au RI)

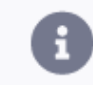

Attribuer le statut de membre honoraire local (non transmis au RI)

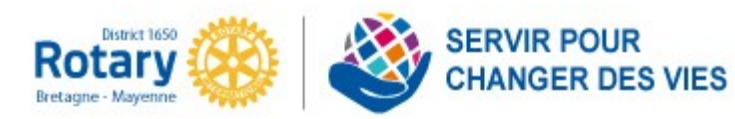

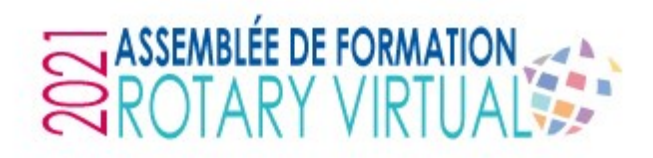

**Mise à jour comité d'un club**

Aller dans « Organisation de club » > Comité

Si le comité montant est très semblable à celui de l'année précédente, il est possible de « copier » le précédent

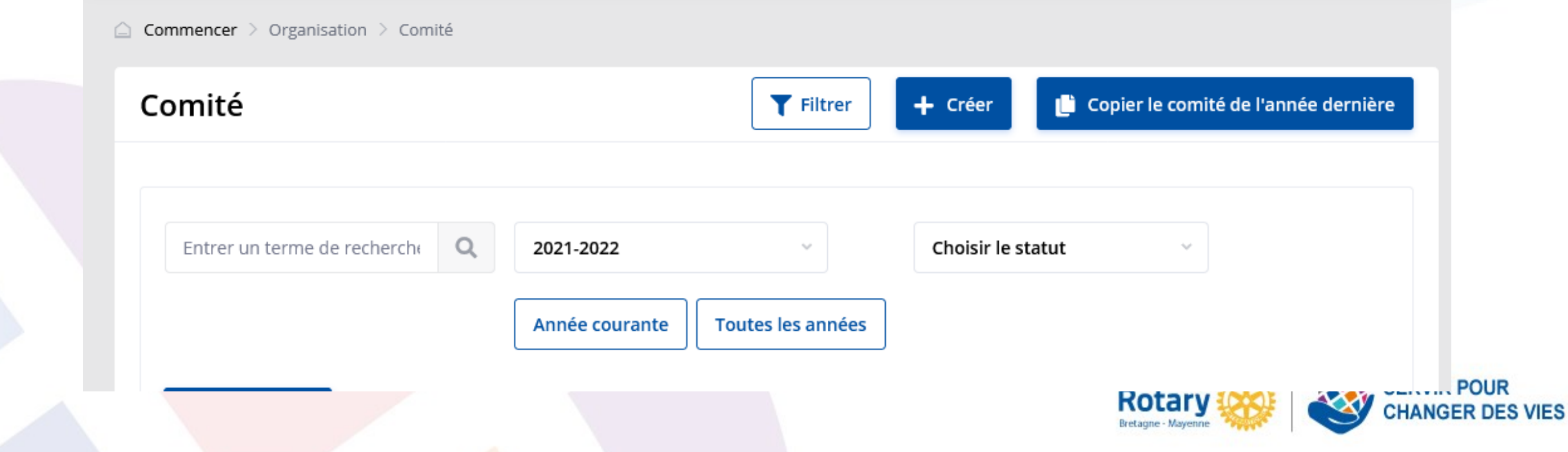

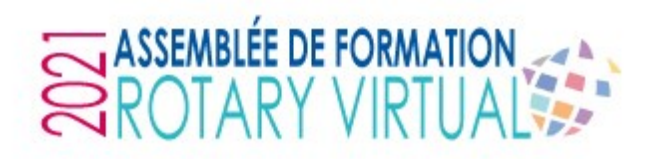

#### **Mise à jour comité d'un club**

Δ

- Sinon, vous pouvez le créer membre par membre
- En haut à droite, cliquez sur « Créer » Créer un membre du comité
- Choisir le membre concerné
- Indiquez sa fonction
- L'année rotarienne concernée

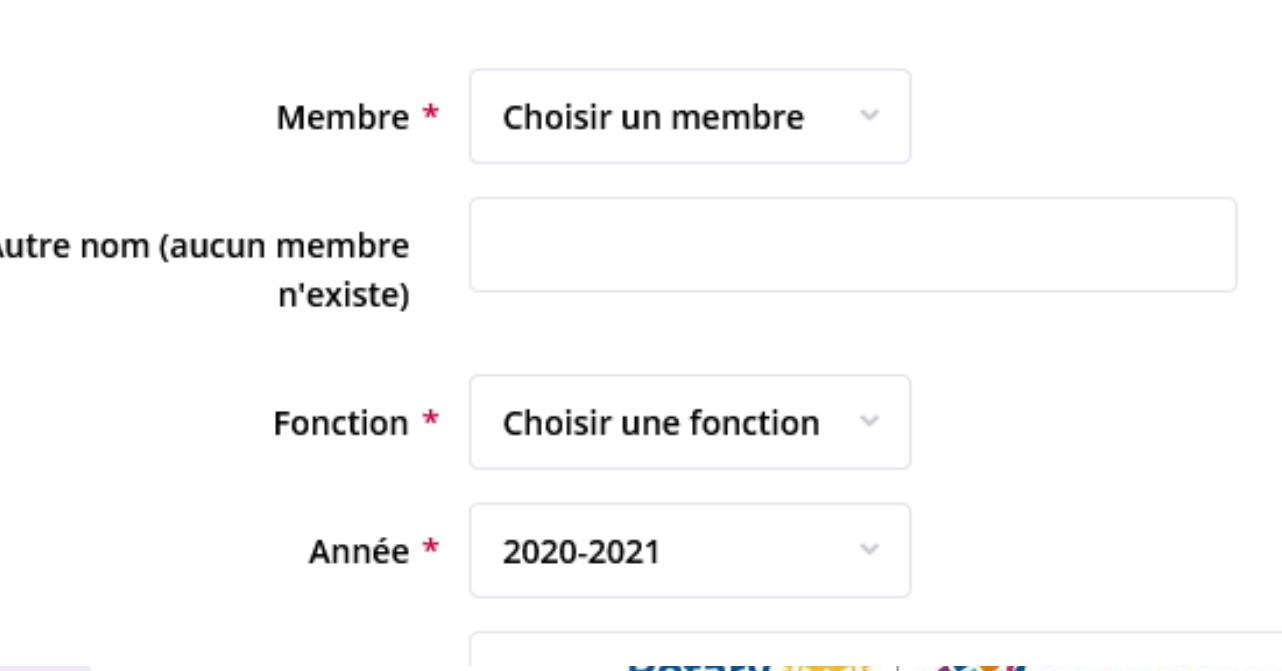

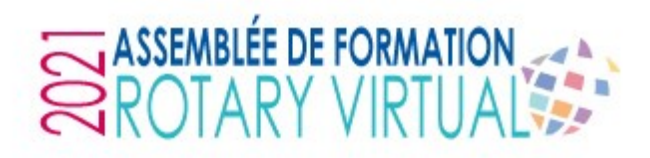

#### **Mise à jour comité d'un club**

➢ Pour rappel, la fonction correspondant au CICO est « CICO / Webmaster ».

Il est conseillé de lui donner aussi la fonction de « Administration du club » qui correspond à « Secrétaire exécutif » au niveau du Rotary International pour qu'il puisse accéder à l'administration du club sur le site MyRotary pour vérification si besoin.

➢ Possibilité de « créer » des fonctions de comité supplémentaires Allez dans « Paramètres de club » > Fonctions du comité > Créer

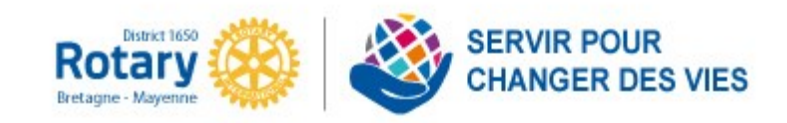